## **AutoCAD and Its Applications BASICS**

## **Exercise 26-9**

- 1. Continue from Exercise 26-8 or start AutoCAD.
- 2. Start a new drawing from scratch or use an architectural-unit template of your choice. Save the drawing as EX26-9.
- 3. Draw the rectangle shown in the figure and save it as a block named TABLE.

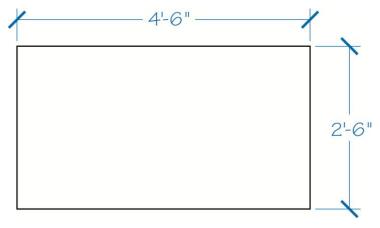

- 4. Open the TABLE block in the **Block Editor**.
- 5. Insert an XY parameter. Specify the lower-left corner as the base point and the upper-right corner as the endpoint.
- 6. Assign an array action to the XY parameter. Select the rectangle as the object to which the action applies.
- 7. Specify the distance between rows as 4' and the distance between columns as 6'.
- 8. Enter the **Test Block Window**.
- 9. Select the block to display grips. Select the upper-right (XY) parameter grip and move the grip to create an array.
- 10. Close the **Test Block Window** and make changes to the block if the block did not array as expected.
- 11. Retest the block if you made changes.
- 12. Save the block and exit the **Block Editor**.
- 13. Insert the block into the current drawing and select the block to display grips. Then select the upper-right (XY) parameter grip.

- 14. Move the grip up and to the right to create four rows and three columns.
- 15. Resave and close the file.
- 16. Keep AutoCAD open for the next exercise, or exit AutoCAD if necessary.